# Windows Vista/7 での 不具合について

**付 錄** 

Windows Vista/7(32/64bit 版)で不具合が出る場合があります。その場合の対処法を紹介 します。

## D.1 **Arduino boot ローダー書き込み器(ISP)・ Arduino プログラムライターの設定法**

Arduino のブートローダーや Arduino プログラムライターに使われている AE-UM232R に も FTDI 社の USB シリアルコンバータチップがついています。これが認識されないときの解 決法です。

## **症状:ドライバーのインストールができない。**

この場合は、以下の手順で AE-UM232R を認識させます。

①AE-UM232R と PC を USB ケーブルで接続する。 ②次にデバイスドライバーのインストールが開始されます。通常はこれでインストールさ れます。

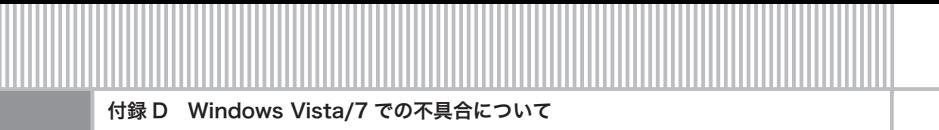

- ③どうしても認識されない場合は、XBee の設定法、USB シリアルの設定法と同様に設定 すれば OK です。
- ④あとは Arduino boot ローダー書き込み器(ISP)、Arduino プログラムライターのソフト ウェアの設定を行えば OK です。

## D.2 **Arduino IDE が起動しない**

Windows Vista/7 (64bit 版)の際に発生します。

### **症状:IDE が起動せずに途中で止まる。もしくはまったく動かない。**

この症状はダウンロードした IDE が古いときに発生します。Web から最新のバージョンを ダウンロードすれば大丈夫です。

またどうしても動かないときは以下の手法を試してください。

①arduino フォルダーを開きます。

図 D.1 arduino フォルダー

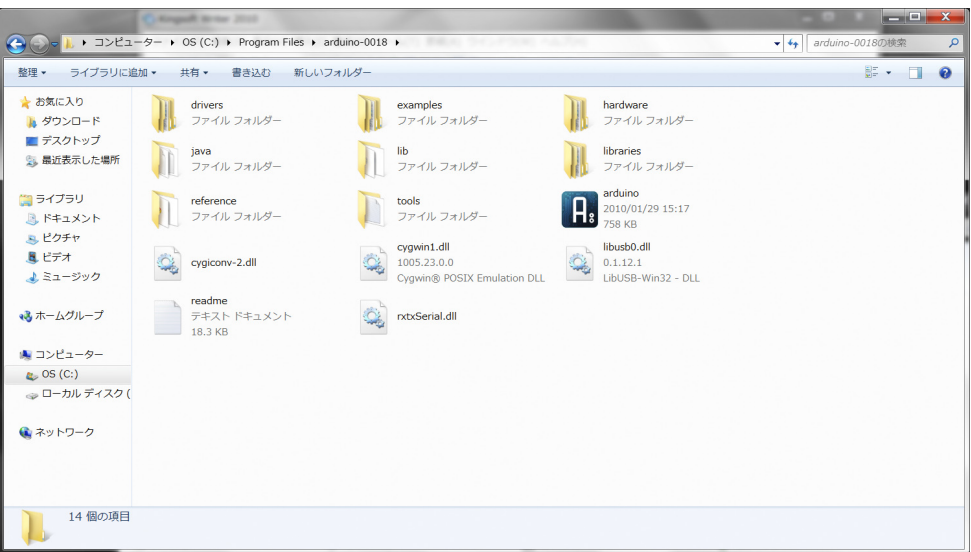

②arduino フォルダー内の java フォルダーを削除します。

こうすれば IDE が実行できます。バージョン 0017 以上であればこの作業をしなくても大 丈夫だと思います。

## D.3 **WebCam の設定**

Processing で WebCam が動かないときの問題解決の方法です。

## **症状 1:Processing で画像が出ない、画像がおかしい。**

## **症状 2:まったく動かない。**

この症状が出たときのチェックポイントは、

①接続しているカメラは UVC カメラですか? ②WinVDIG\_101 をインストールしていますか? ③QuickTime は 32bit 版をインストールしていますか?

によって異なります。

①に関しては自分でチェックしてください。最近の PC についているカメラはたいてい UVC カメラです。「コントロールパネル」の「デバイスマネージャー」の「イメージングデ バイス」をチェックしてください。「コントロールパネル」の「表示方法」は「小さいアイコン」 としてください。「プロパティ」で USB ビデオデバイスになっているかチェックしてください。

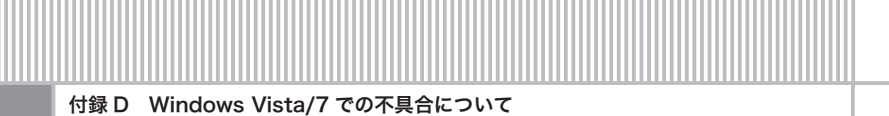

#### 図 D.2 デバイスマネージャー

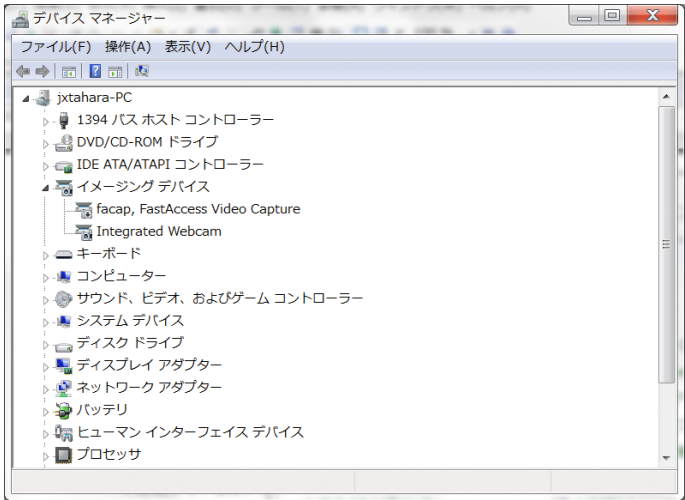

#### 図 D.3 カメラのプロパティ

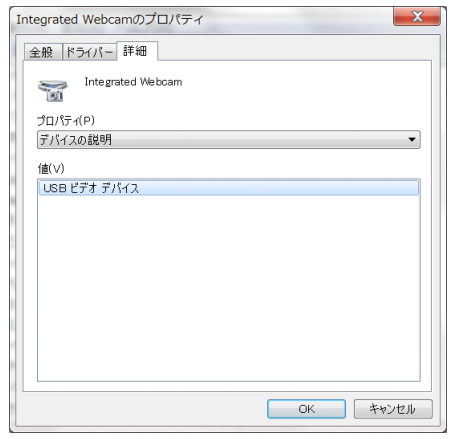

②は自分でインストールしたものをチェックしてください。バージョン 104 などは一見す ると動作していますが、Processing からの制御がうまくいきません。

③はコントロールパネルを見ると「QuickTime(32 ビット)」と書かれていれば OK です。 もし違った場合はアンインストールして再度インストールしてください。

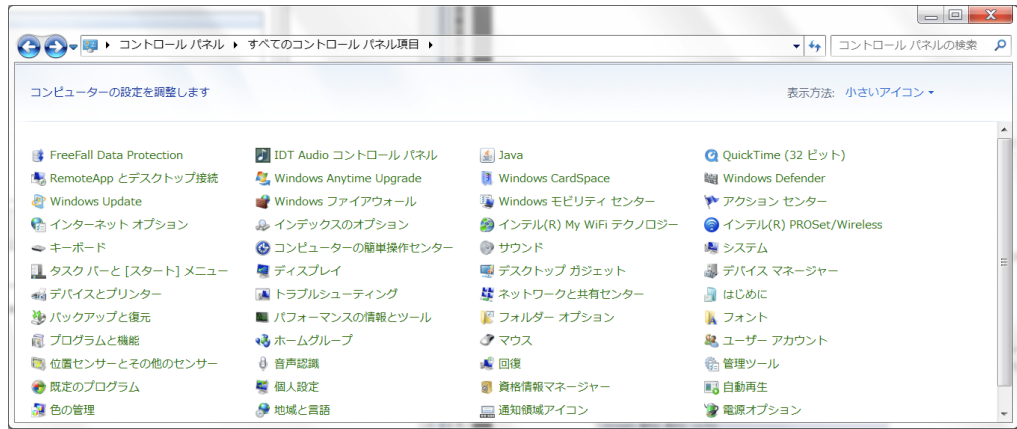

図 D.4 コントロールパネルの「QuickTime (32 ビット)」を確認

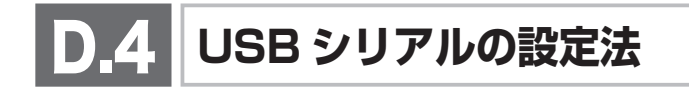

Arduino Duemilanove (Arduino 2009) に付いている FTDI 社の USB シリアルチップが、 Arduino IDE のインストールの際にデバイスを認識できない問題の解決法です。

## **症状 1:Arduino IDE に付属している FTDI のドライバが認識できない。**

### **症状 2:Arduino IDE でシリアルが見つからない。**

この現象は付属の FTDI のドライバが古いことで発生します。また 64bit 版 Windows でも 発生します。特に、Windows 7 の 64bit 版で多発しています。

①PC と Arduino を USB ケーブルで接続します。

②次に、「コントロールパネル」を開き、「表示方法」を「小さいアイコン」としてください。 そして「デバイスマネージャー」をクリックします。すると「ほかのデバイス」という 項目に「USB Serial Port」がありますのでダブルクリックしてください。

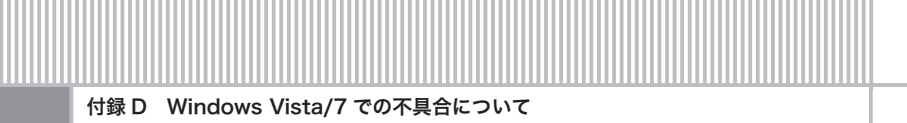

図 D.5 デバイスマネージャー

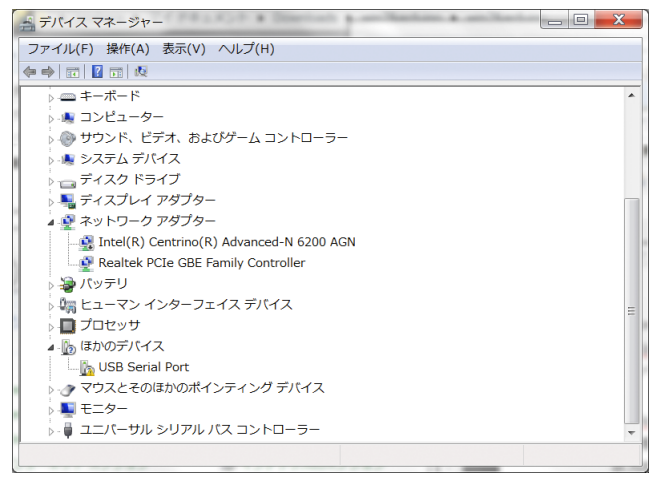

③そして「ドライバー」タブをクリックし「ドライバーの更新 (P)」をクリックしてください。

図 D.6 ドライバーソフトウェアの更新①

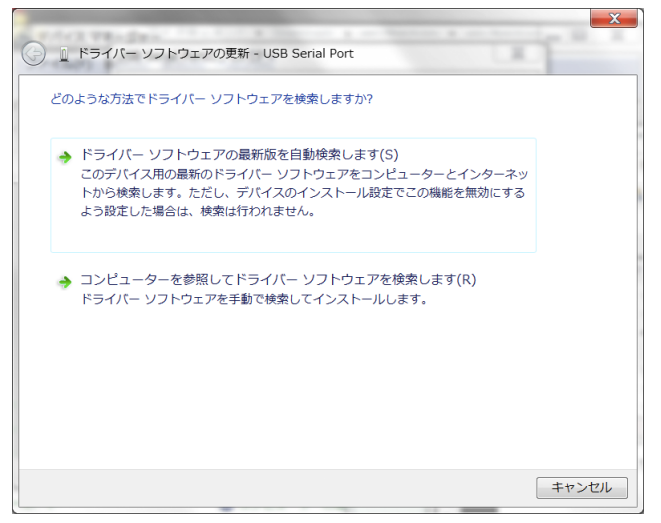

④上段の「ドライバーソフトウェアの最新版を自動検索します (S)」をクリックします。イ ンターネットにつながっていれば、最新のデバイスドライバが自動的にインストールさ れます。成功すると以下の画面がでますので、COM の番号をメモして IDE のシリアル の設定をします。ウィンドウを閉じてください。

図 D.7 ドライバーソフトウェアの更新②

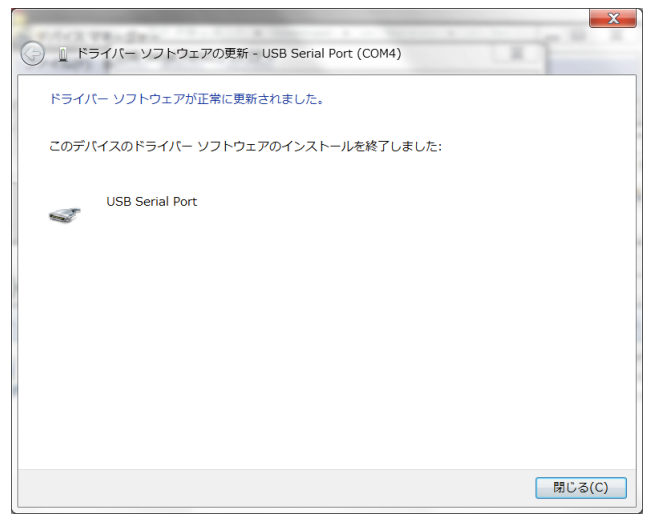

- ⑤失敗すると以下の画面が出ますので次のステップに進みます。ウィンドウを閉じてくだ さい。
	- 図 D.8 ドライバーソフトウェアの更新③

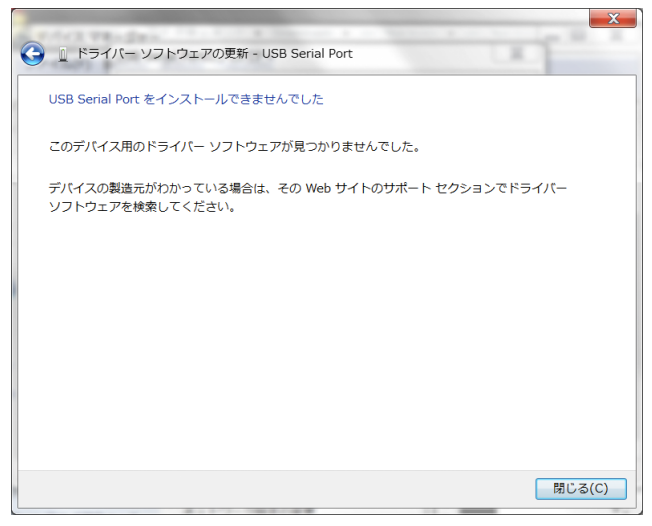

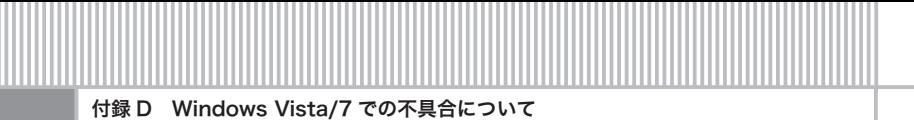

⑥FTDI ドライバーのダウンロードをします。

http://www.ftdichip.com/ にアクセスしてください。

### 図 D.9 FTDI ドライバーのダウンロード①

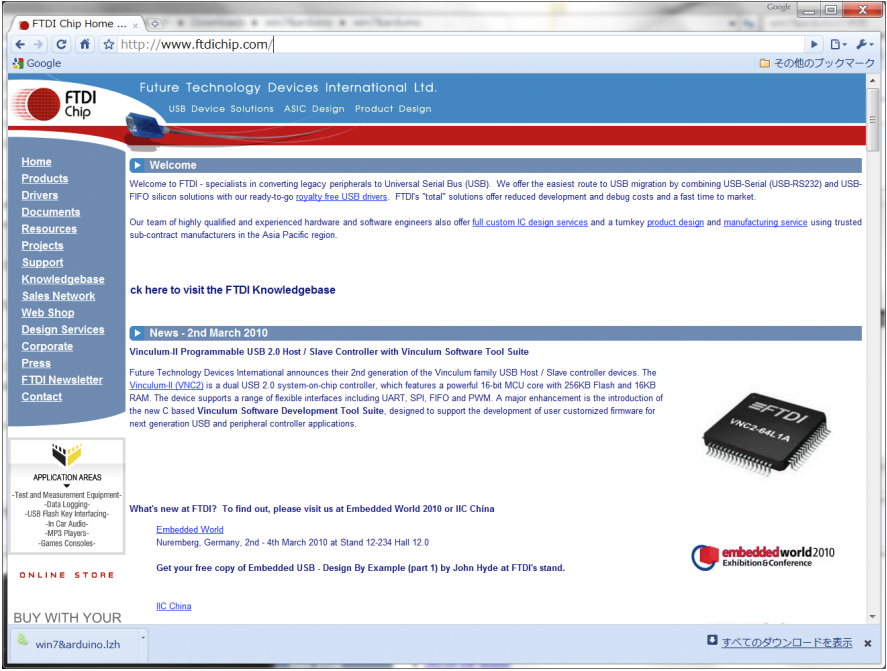

⑦左側の「Drivers」をクリックしてください。

すると「Drivers」の下に、「VCP」「D2XX」などと出ますので今回は「VCP」をクリッ クします。

#### 図 D.10 FTDI ドライバーのダウンロード②

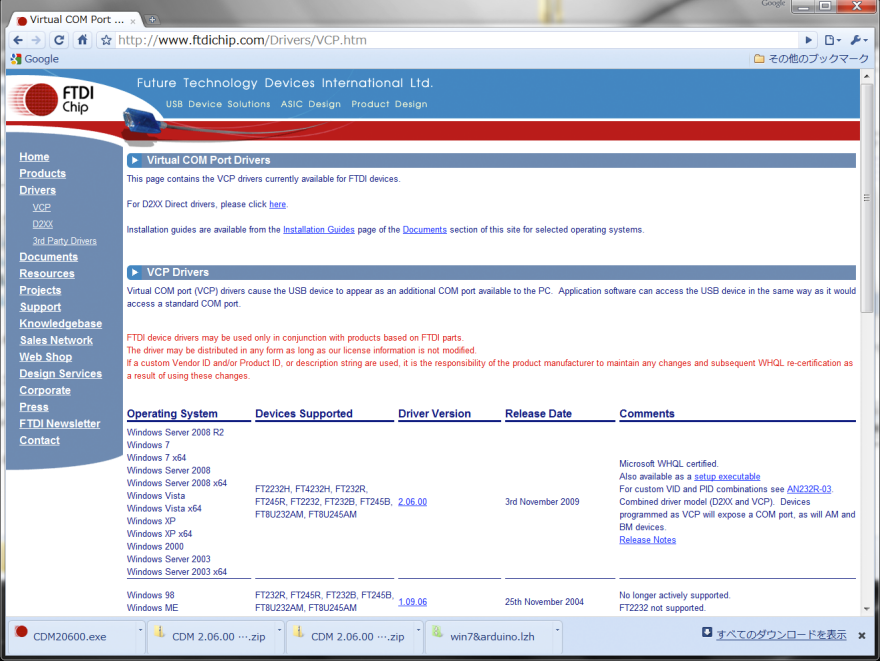

⑧「Driver Version」の「2.06.00」をダブルクリックします。解凍してデスクトップに置きます。

http://www.ftdichip.com/Drivers/CDM/CDM%202.06.00%20WHQL%20Certified.zip

また、「Comments」の「setup executable」をクリックします。

http://www.ftdichip.com/Drivers/CDM/CDM20600.exe

ダウンロードが終わったらデスクトップに置きます。

#### 図 D.11 ダウンロードして解凍したした FTDI ドライバー

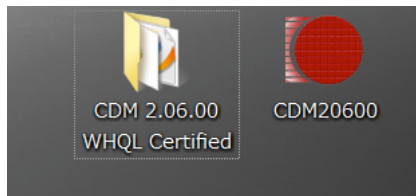

⑨アプリケーション「CDM20600」をダブルクリックします。するとコマンドプロンプ トが出てくるので、ドライバをインストールします。なお、ここで USB ケーブルを

过绳 **付録**

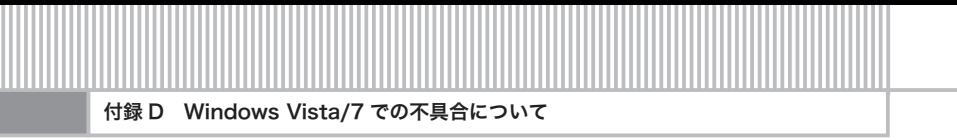

Arduino ボードに差し直すと、自動的にドライバーがインストールされ、ドライバが認 識されることもあります。その場合はここでおしまいです。

⑩次に「デバイスマネージャー」の「ほかのデバイス」という項目に「USB Serial Port」が ありますので、ダブルクリックしてください。「ドライバー」タグを選択し、「ドライバ ーの更新」をクリックします。

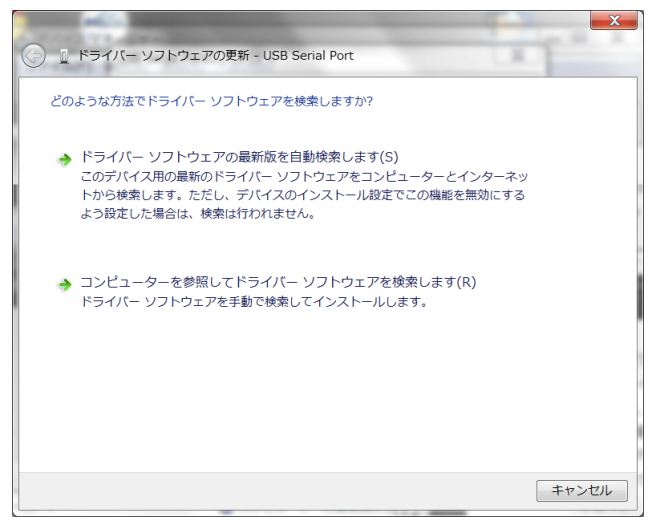

図 D.12 ドライバーソフトウェアの更新④

⑪下の「コンピュータを参照して……」を選択してください。 そしてデスクトップの「CDM 2.06.00 WHQL Certified」フォルダーを選択してください。 「サブフォルダーも検索する」をチェックするのを忘れないでください。 「次へ」をクリックします。

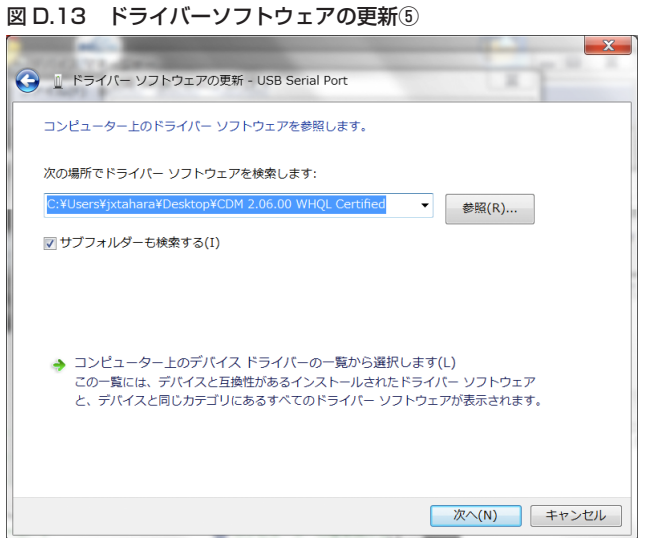

⑫するとドライバーがインストールされます。ウィンドウを閉じてください。

図 D.14 ドライバーソフトウェアの更新⑥

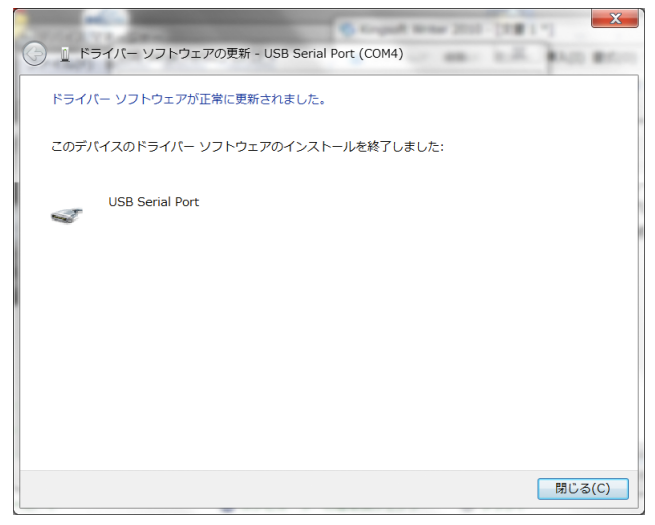

これで、インストールは終了です。IDE から認識されるかチェックしてください。スケッ チをアップロードできれば成功です。

**付録**

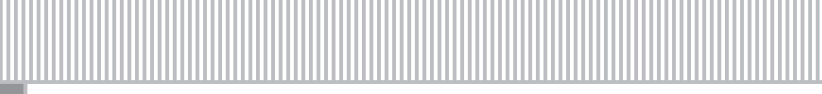

付録 D Windows Vista/7 での不具合について

## **D.5 X-CTU のインストールと設定、XBee の設定**

XBee のインストローラと XBee エクスプローラの接続に関する問題の解決法です。

## **症状 1:XCTU のインストールについて。**

XCTU のインストールは本書に従いインストーラをダウンロードしてください。 64bit 版でも簡単にインストールできます。ファームのアップグレードに時間がかかりま す。通常は問題なくインストールできると思います。

### **症状 2:XBee エクスプローラが動かない。**

XBee エクスプローラは FTDI 社の USB シリアルチップを使って USB シリアル変換チップ を使っていますので、USB シリアルの設定法に従い設定していれば、問題なく XBee エクス プローラを認識します。

XBee が認識されない場合は USB シリアルの設定からやり直してください。

XBee エクスプローラを接続するとドライバーのインストールが開始され、Windows Update がインターネットを使ってアップデートを開始します。時間がかかるのでキャンセル してもいいです。

キャンセルすると、USB シリアルの設定でインストールされたドライバが使用されます

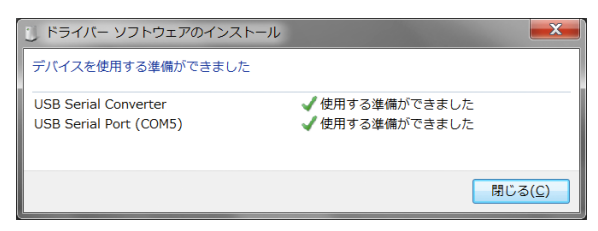

図 D.15 ドライバーソフトウェアのインストール

XCTU の設定とテストを行ってください。問題なく実行できます。